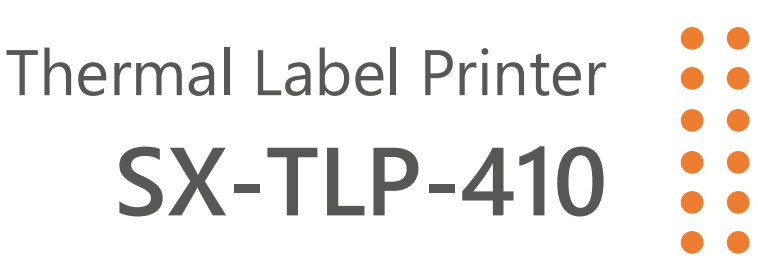

# **TOOLS APPLICATION MANUAL**

**Ver. 01**

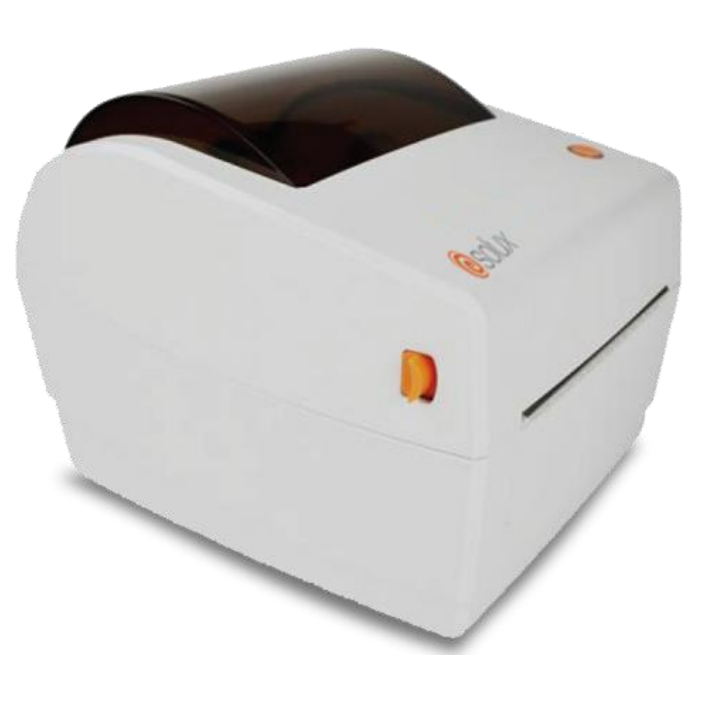

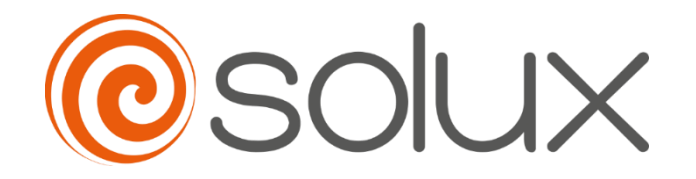

Automate your business to grow quickly, safely and efficiently. **Come with Solux.**

## Sum

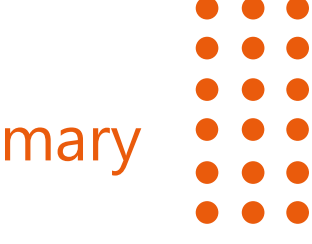

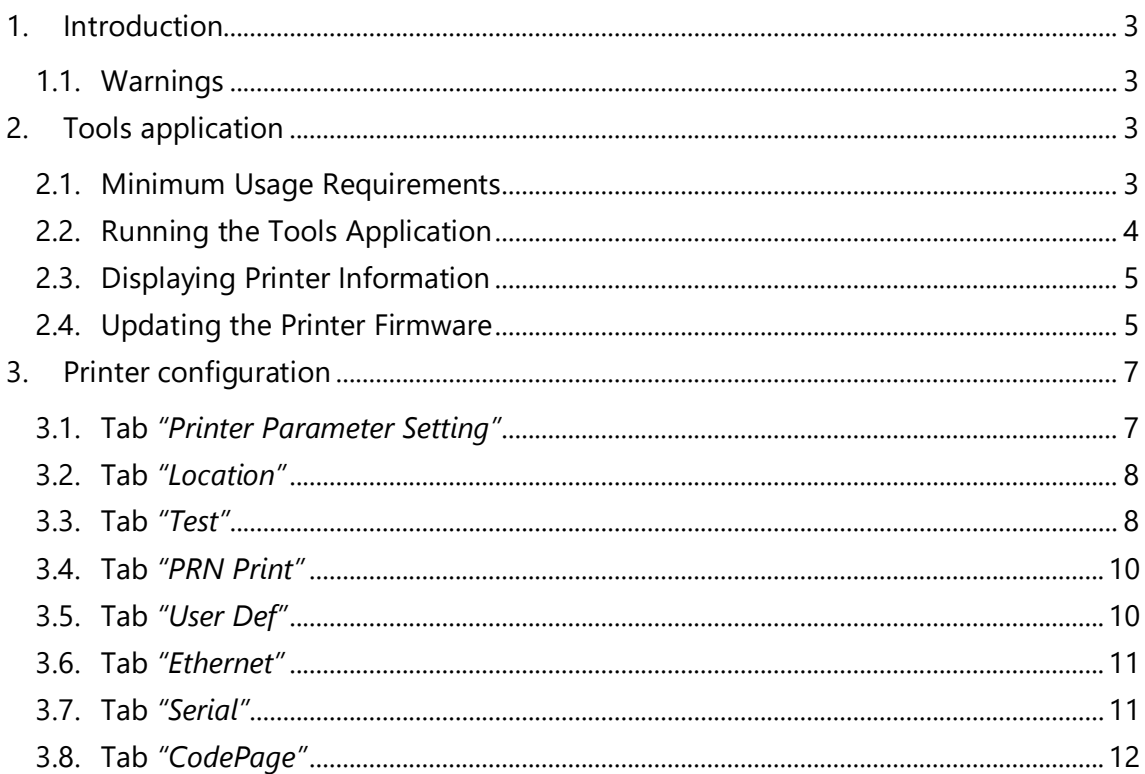

## <span id="page-2-0"></span>1. INTRODUCTION

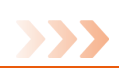

The SX-TLP-410 printer is a thermal label printer that offers printing quality, reliability and efficiency, easy operation and excellent cost-benefit, widely used in supermarkets, clothing stores, gifts, cosmetics, jewelry, distributors, wholesalers and industries in general.

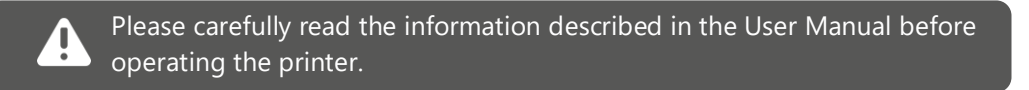

This manual provides information on using the SX-TLP-410 label printer configuration application.

## <span id="page-2-1"></span>1.1. Warnings

The printer must be ready before using the configuration application. For that:

- Confirm that the printer is connected to power and turned off.
- Insert the communication cable corresponding to the printer interface.
- Confirm that a roll of paper is loaded in the printer.
- Turn on the printer.
- Check if the printer driver is installed in Windows (see your printer User Manual).

## <span id="page-2-2"></span>2. TOOLS APPLICATION

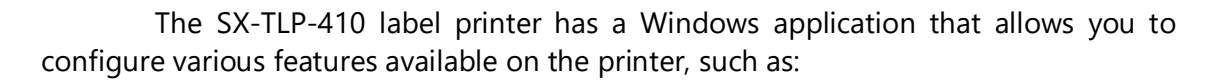

- Updating the printer's firmware (internal command software).
- Label parameters.
- Self-test printout.
- Audible signals.
- Ethernet, serial communication interfaces, among others.

The configuration application, as well as other tools for the SX-TLP-410 printer, can be found on the website [www.solux-tech.com.br/en.](http://www.solux-tech.com.br/en)

## <span id="page-2-3"></span>2.1. Minimum Usage Requirements

The computer where the configuration application will be used must contain at least a 1.1GHz processor and 2GB RAM with Windows operating system, being compatible with Windows 98, 2000, NT, XP, 7, 8, 10 and 11 versions.

## <span id="page-3-0"></span>2.2. Running the Tools Application

After downloading from the website and unzipping, locate the *"LabelPrinterTool.exe"* file and run it by double-clicking on it or its icon.

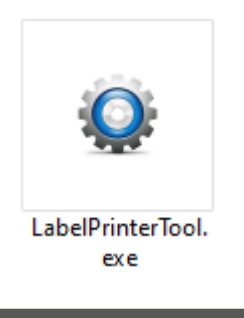

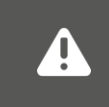

If the message "Do you want to allow this application to make changes to your device?" appears after executing the file, click "Yes" to proceed with the installation of the spooler driver.

The following screen will appear:

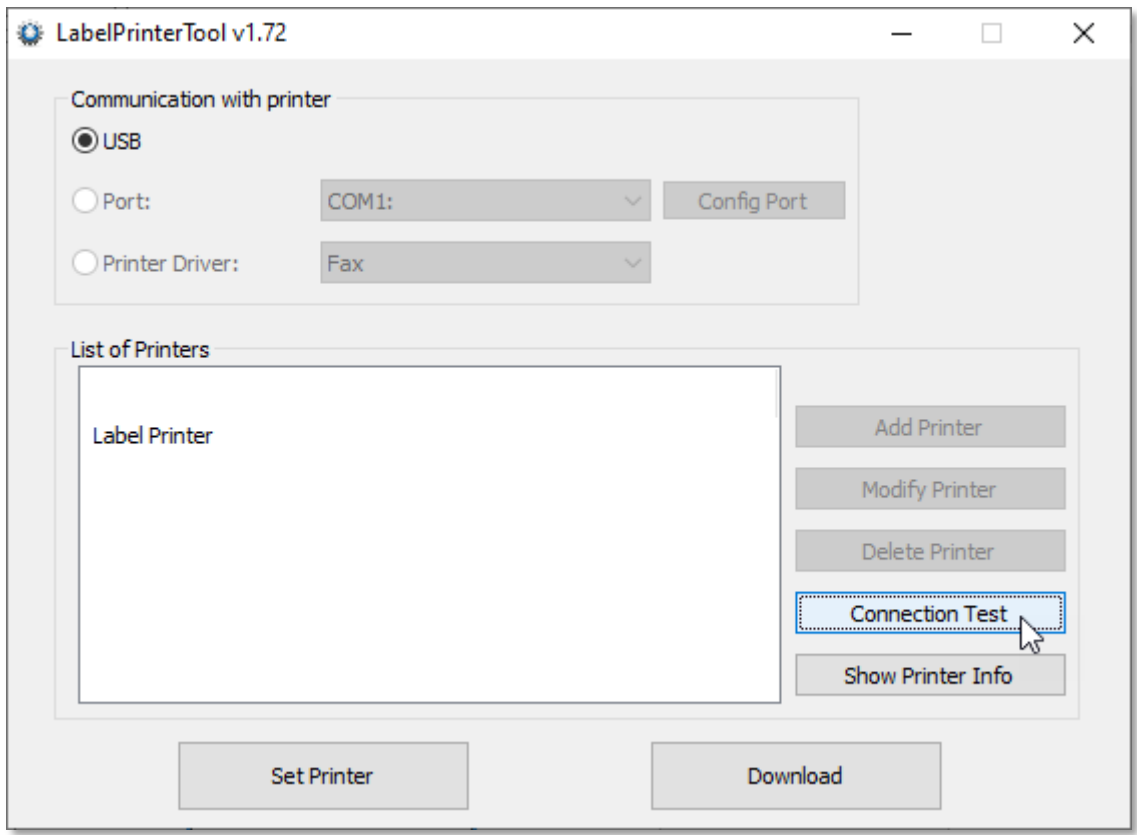

Select the printer communication interface installed in Windows and click the **"Connection Test"** button to test the connection with the printer. If the printer emits a "beep" and displays the message **"Connection Successful"** it means that the connection with the communication interface is correct and ready for use, otherwise review and select the correct interface.

## <span id="page-4-0"></span>2.3. Displaying Printer Information

After successful connection testing with the printer, mentioned in the previous topic, it is possible to display some information currently recorded on the printer, such as the serial number, firmware version, configured label information, among others.

To do this, simply click on the **"Show Printer Info"** button.

The following screen will be displayed:

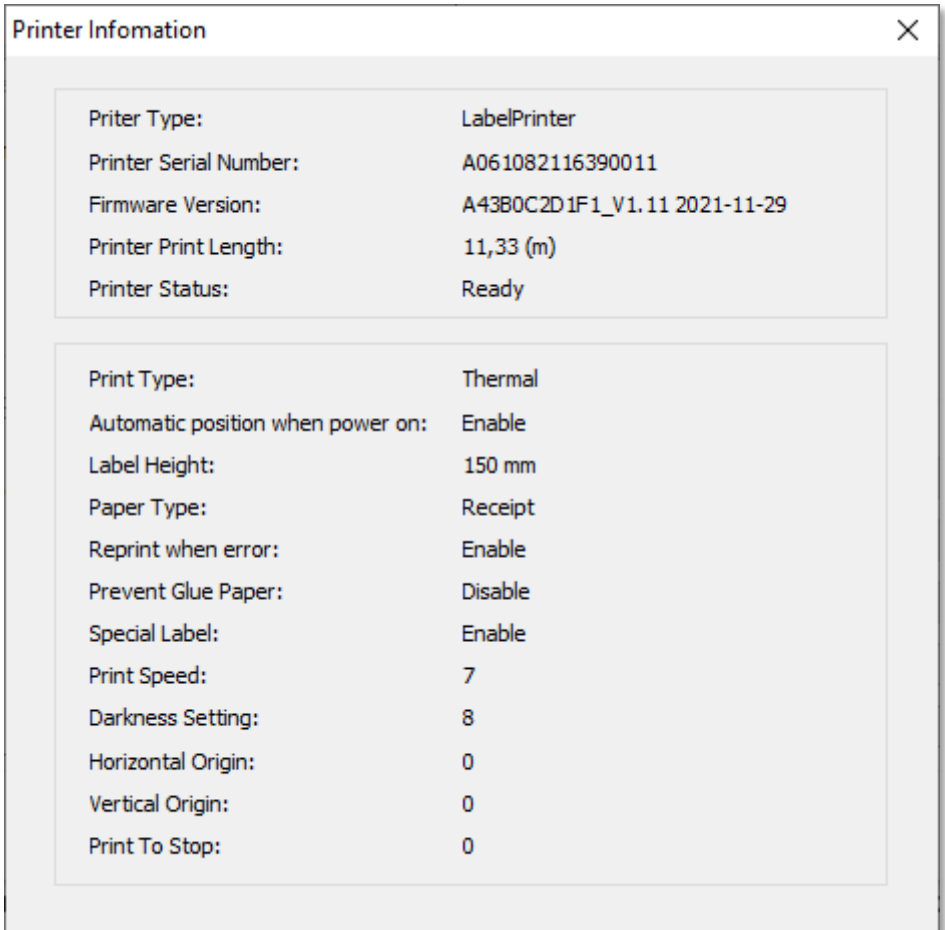

## <span id="page-4-1"></span>2.4. Updating the Printer Firmware

If there is a need to update the printer's firmware (internal command software), simply follow these steps:

1) Click on the **"Download"** button.

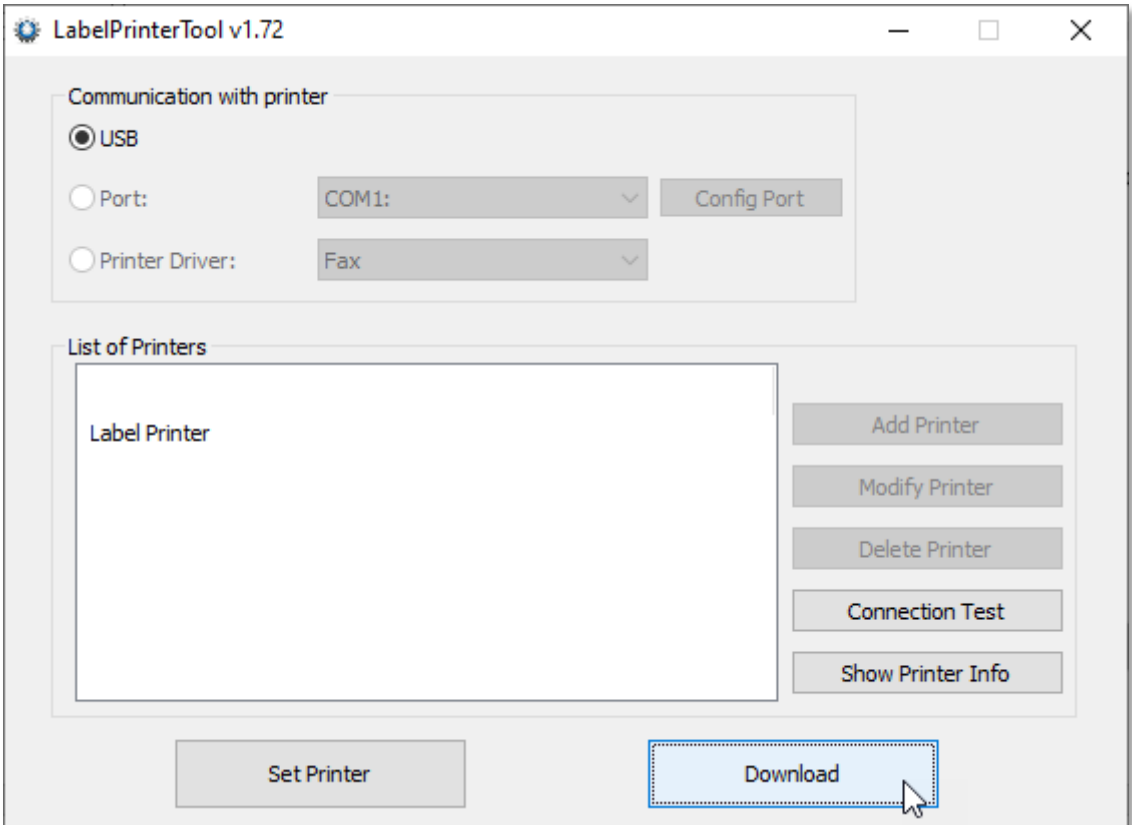

2) On the screen that appears, locate and select the binary file (".bin") provided by the Solux Tech do Brasil factory and click the **"Update"** button.

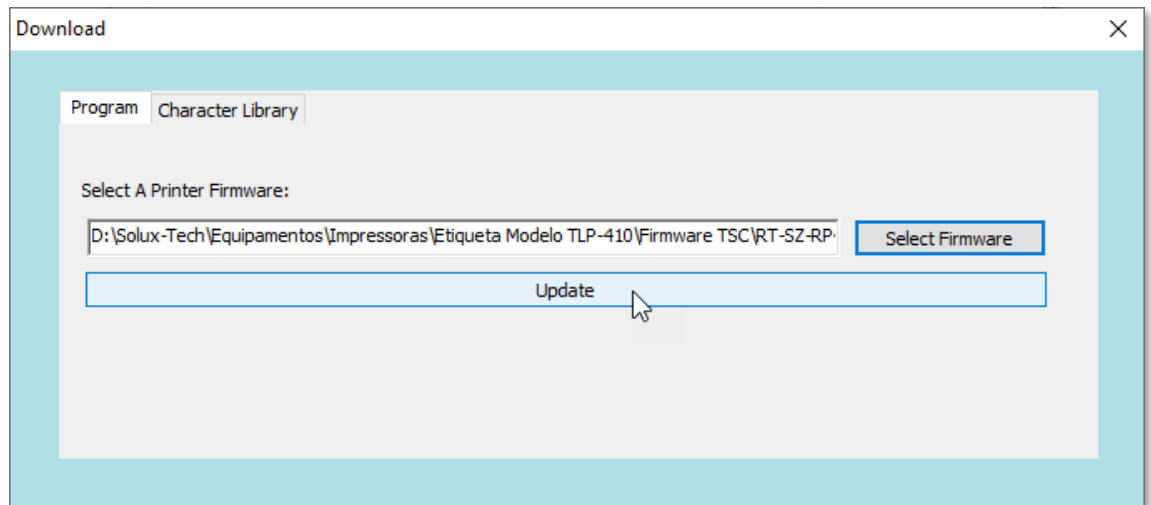

The printer's "Power LED" will go out and the **"Set Success"** message will be displayed informing you that the update was successful. The printer's "Power LED" will then light up.

> To check if the update worked, simply click on the **"Show Printer Info"** button, where new information saved on the printer will be displayed.

## <span id="page-6-0"></span>3. PRINTER CONFIGURATION

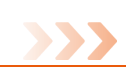

To start configuring printer parameters, simply click the **"Set Printer"** button. The following screen will be displayed:

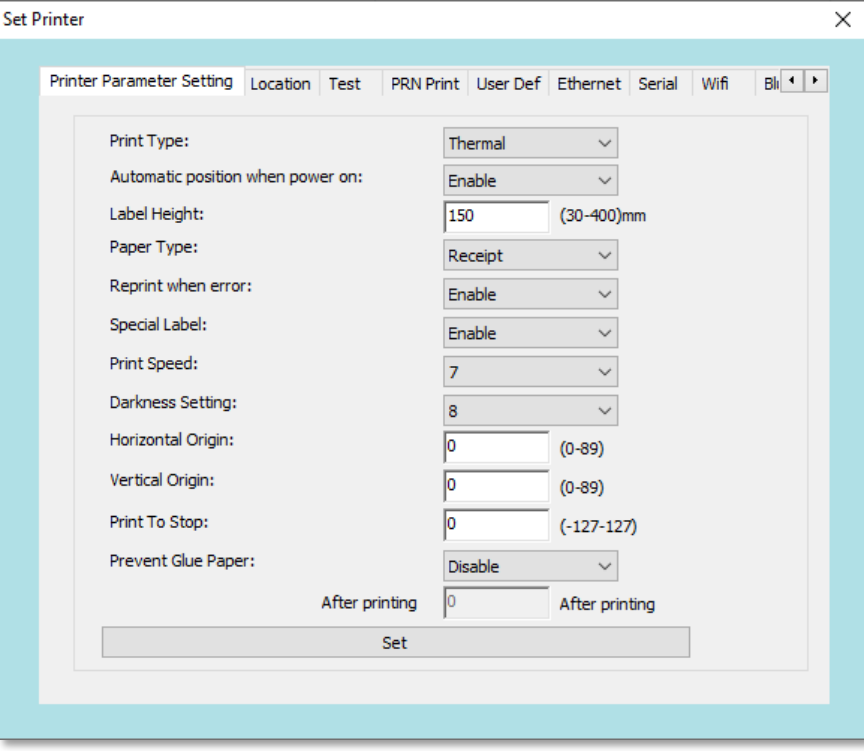

## <span id="page-6-1"></span>3.1. Tab *"Printer Parameter Setting"*

In this tab, we have the following settings:

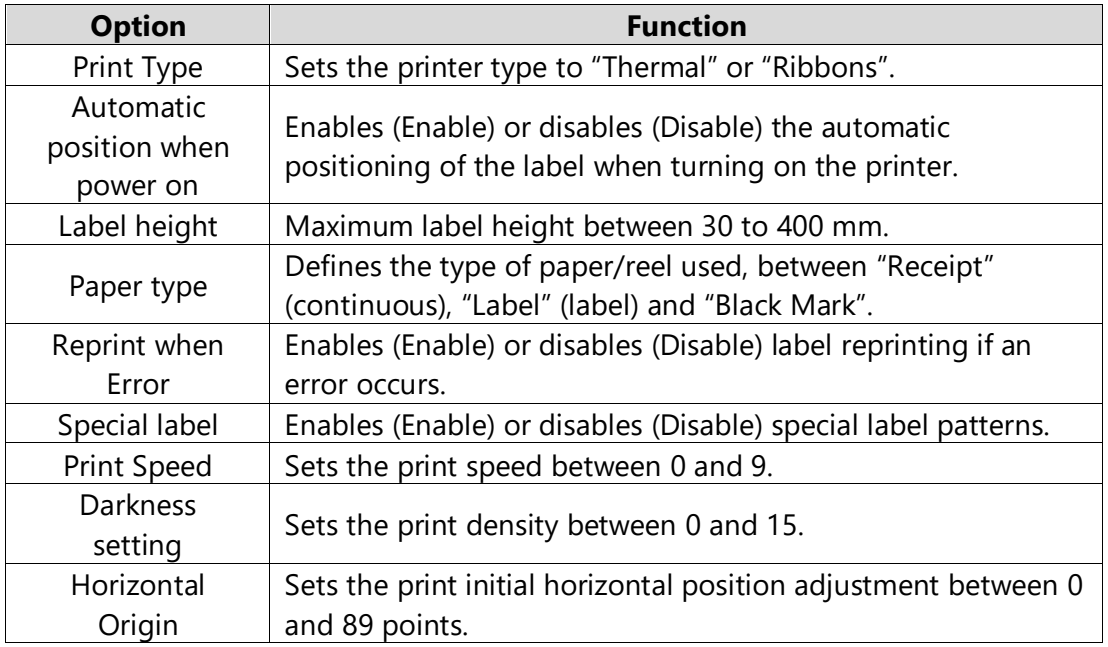

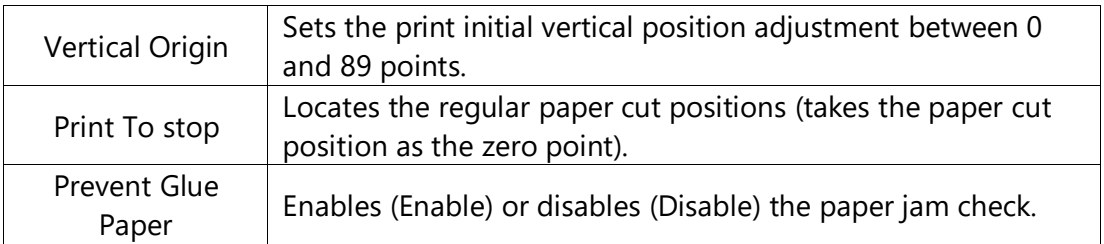

## <span id="page-7-0"></span>3.2. Tab *"Location"*

In this tab, it is possible to calibrate the label reader, where:

- *Label Auto Learn***:** When you click on this option, the printer recognizes the label, positioning it at the beginning of printing.
- *Lear***:** When you click on this option, the printer calibrates the warning for lack of paper.

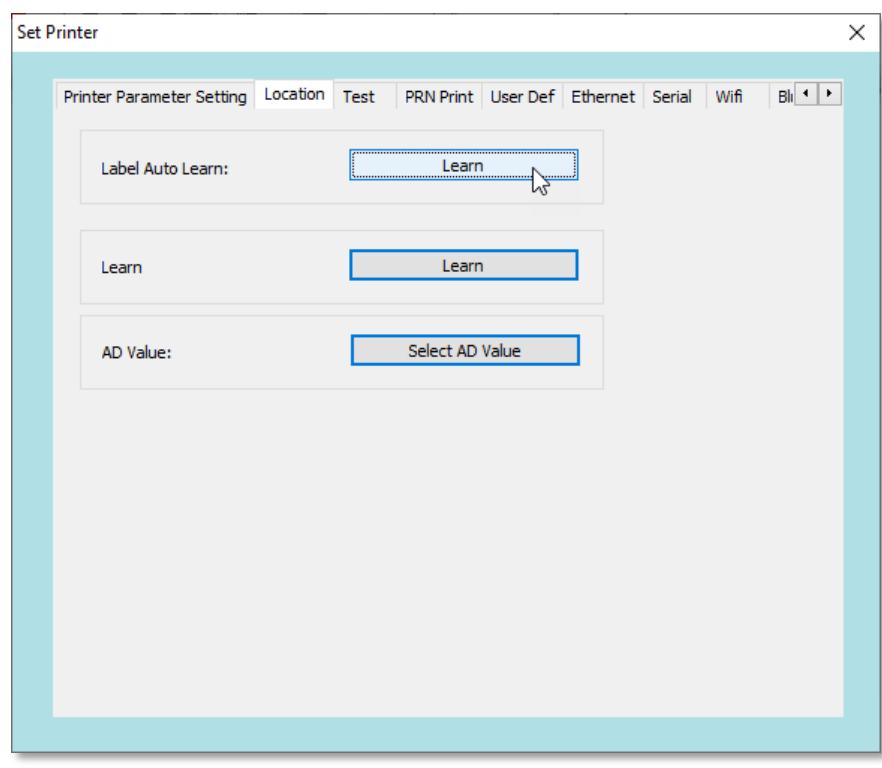

#### <span id="page-7-1"></span>3.3. Tab *"Test"*

In this tab, it is possible to perform printing tests, as well as enable the command "dump" mode (specific to identify which instructions are being sent by the commercial application).

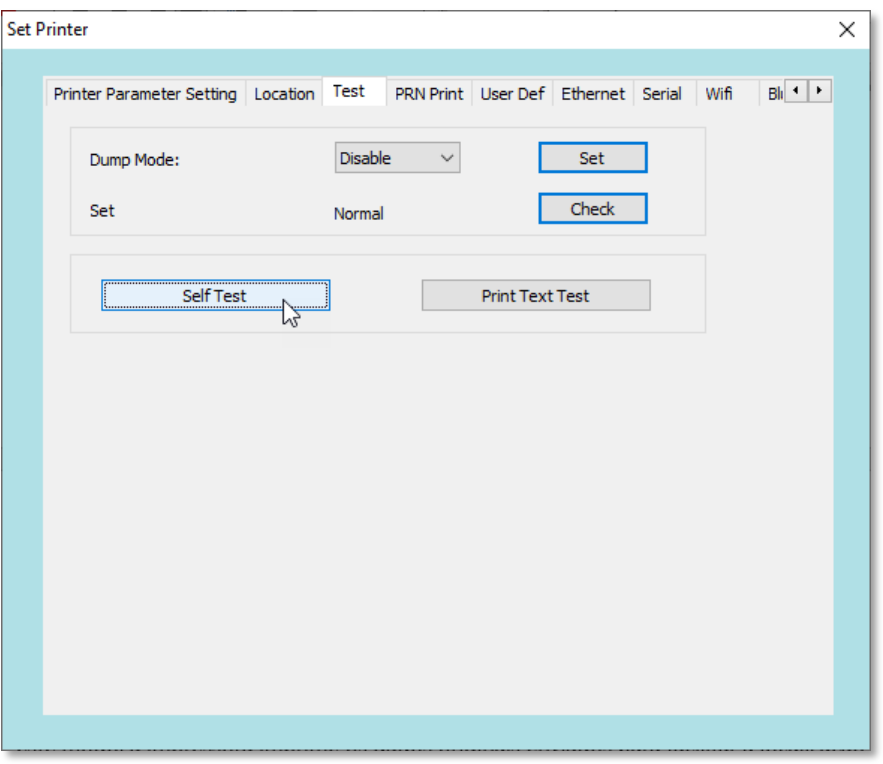

• *Dump Mode:* Enables (Enable) or disables (Disable) debug mode. If enabled, all printing sent will be output in hexadecimal command format, used to analyze the data received by the printer. Click the "Set" button to configure the printer.

By turning the printer off and on, Dump mode returns to the printer's default Disable mode.

- **Set:** By clicking the "Check" button, it is possible to detect bad spots on the print head. The number of bad points detected will be displayed on the screen, otherwise "Normal" will be displayed.
- **Self Test:** By clicking this button, you can print a printer self-test, where various configuration information is displayed.
- Print Text Test  $\times$ Please enter text you need print: **Print Text Test** Setting the print area use label Print Exit Printable Width: 50 Printable Height: 30  $mm$ mm
- *Print Text Test:* By clicking this button, you can print any text.

Enter a text to be printed, define the label printing area and click the **"Print"** button.

## <span id="page-9-0"></span>3.4. Tab *"PRN Print"*

In this tab, it is possible to send a ".prn" file to the printer containing native printer commands or ZPL commands, previously updated on the printer (see item *"2.4 - Updating the Printer Firmware"*).

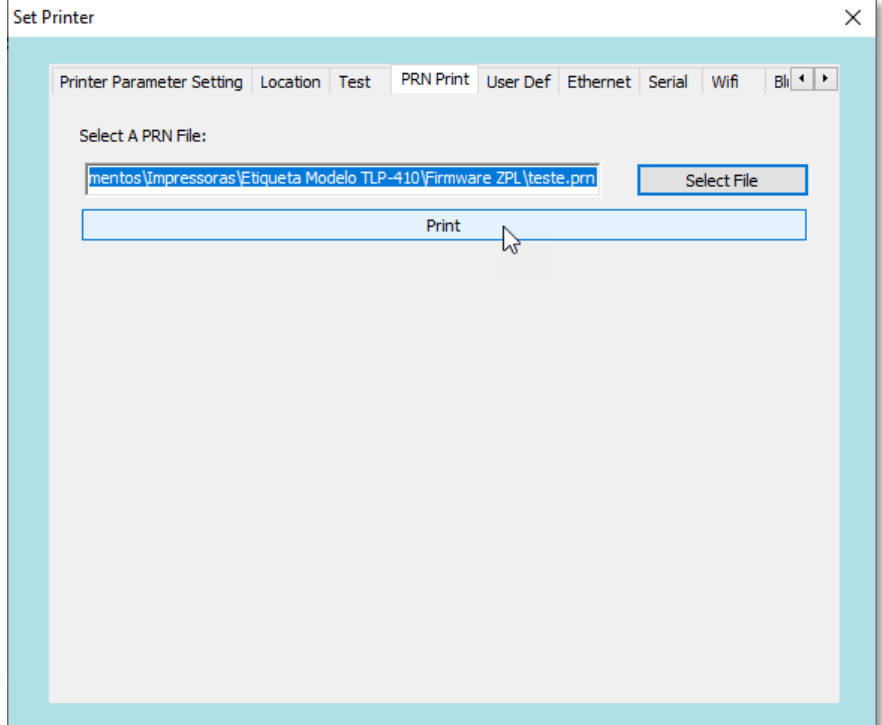

To do this, locate and select the ".prn" file and click the **"Print"** button.

## <span id="page-9-1"></span>3.5. Tab *"User Def"*

In this tab, you can make the following settings:

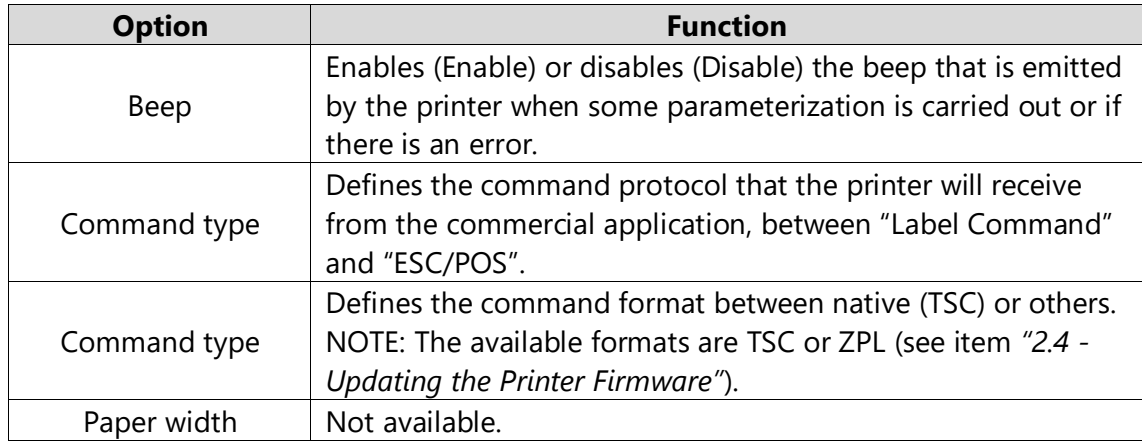

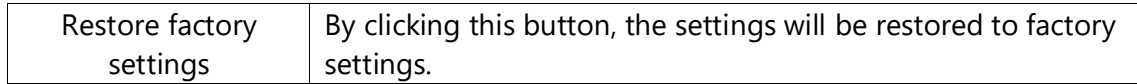

#### <span id="page-10-0"></span>3.6. Tab *"Ethernet"*

In this tab, you can configure the printer's network interface, using a fixed IP or assigning an IP from the DHCP network.

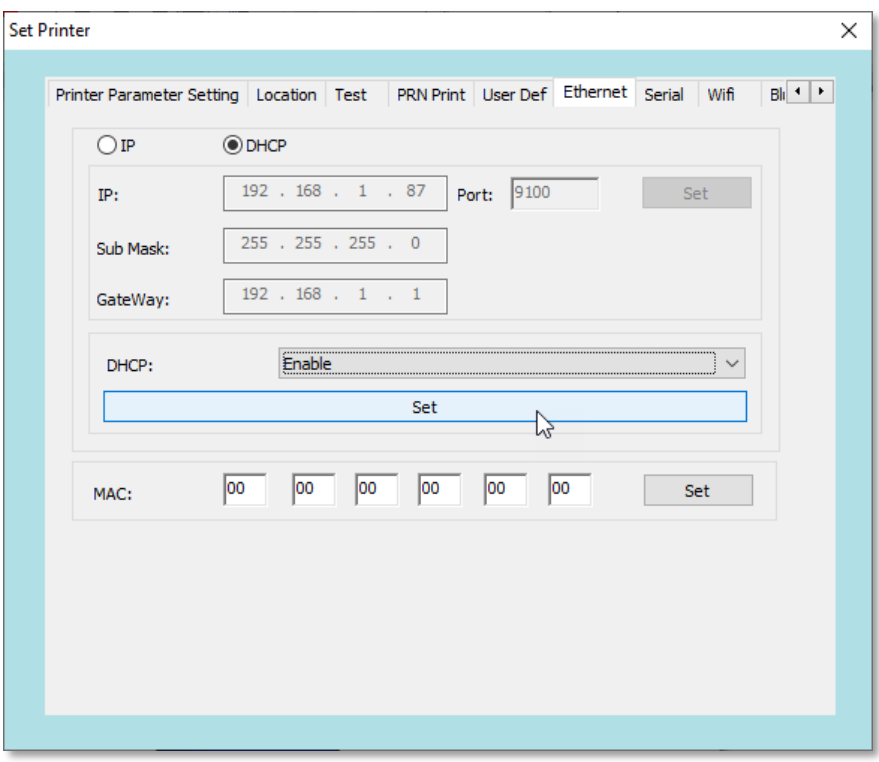

To check which IP address was assigned to the printer, simply turn it off, hold down the "Power" button (top button) and turn it on. A self-test will be printed with the information.

It is important that the Windows printer driver has been installed with the Ethernet interface for all these settings to be carried out successfully (see the User Manual).

## <span id="page-10-1"></span>3.7. Tab *"Serial"*

Ţ

In this tab, you can configure the parameters of the printer's serial interface.

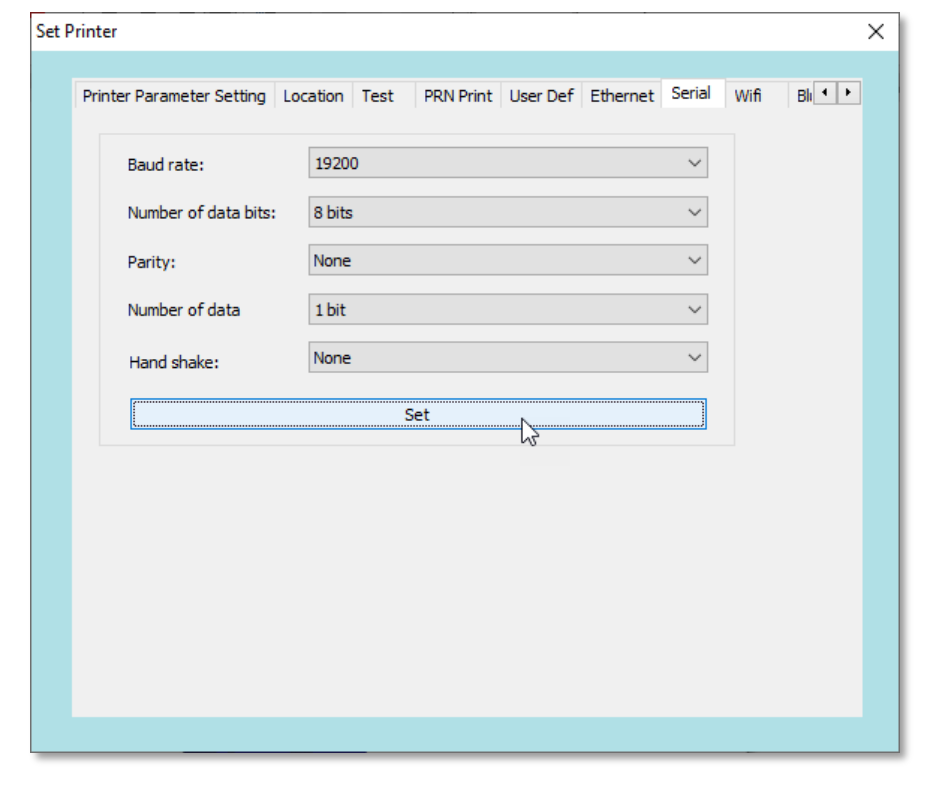

It is important that the Windows printer driver has been installed with the Serial interface for all these settings to be carried out successfully (see the User Manual).

## <span id="page-11-0"></span>3.8. Tab *"CodePage"*

ZŢ.

In this tab, it is possible to define in the list which character table will be used between the commercial application and the printer.

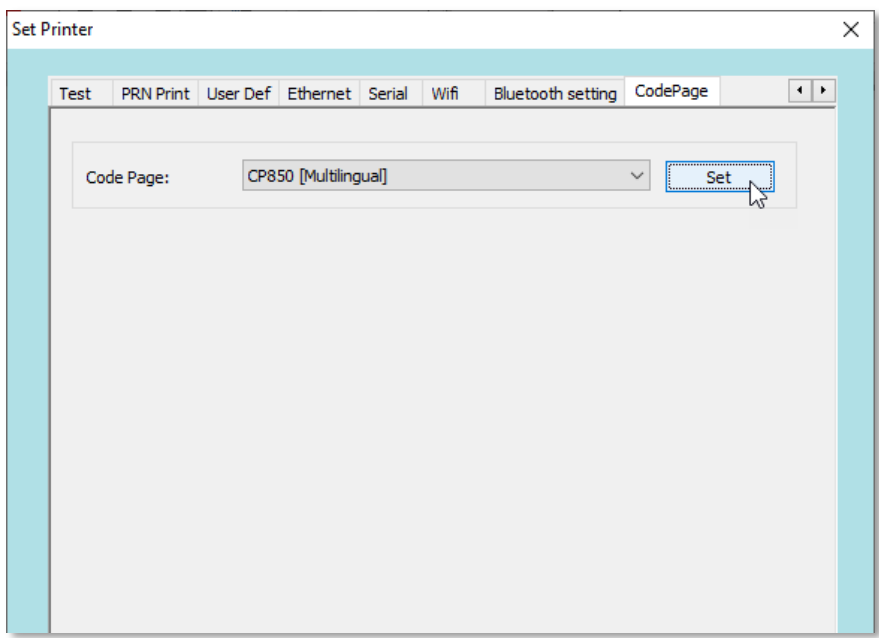